# Настройка роутеров TP-Link

Перед началом настройки маршрутизатора зажмите кнопку **RESET** на 10-15 секунд, а затем подключите компьютер в любой из LAN (жёлтых) портов маршрутизатора, кабель для Интернета вставляем в синий порт.

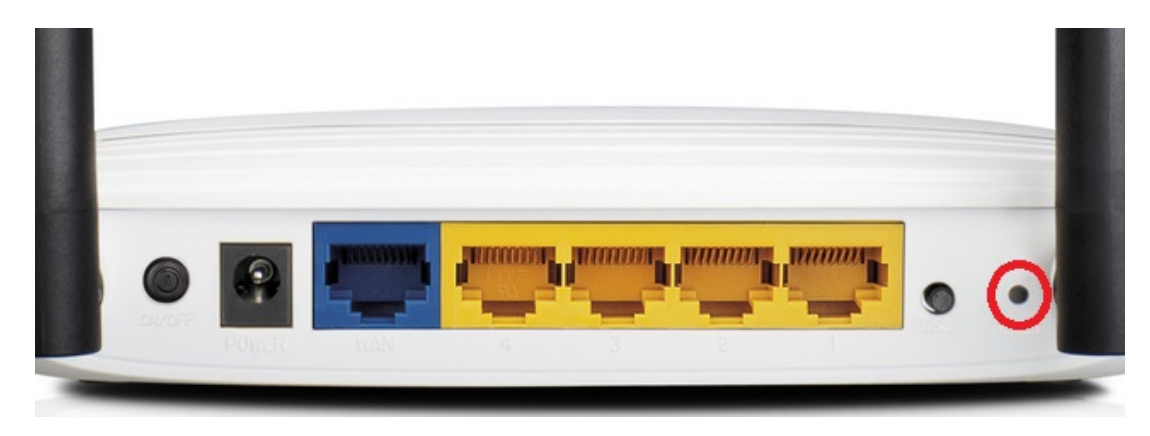

Заходим в web-интерфейс устройства, в обозревателе (например Mozilla Firefox, Google Chrome, Internet Explorer) пишем адрес http://192.168.0.1/ (если данный адрес не открывается, используйте http://tplinklogin.net/ или http://192.168.1.1/ )

Имя пользователя: admin,

Пароль: admin

#### **1.Настройка подключения.**

Переходим в раздел Сеть – WAN. Тип подключения WAN выбираем **Динамический IP-адрес**, нажимаем **Сохранить**.

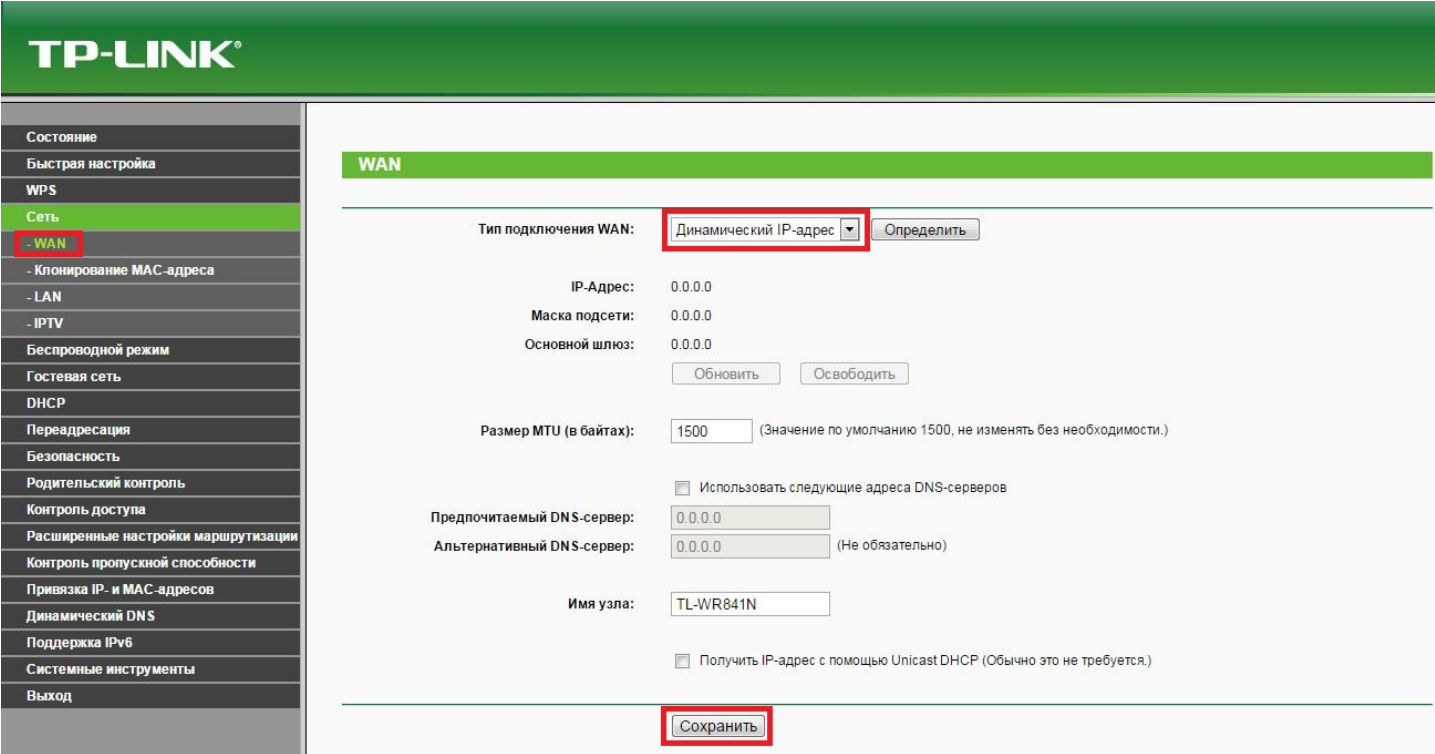

### **2.Настройка WIFI.**

Переходим в раздел Беспроводной режим – Настройка беспроводного режима. Устанавливаем Имя сети**: zelenaya.net-1234**, где 1234 - номер Вашего лицевого счёта.

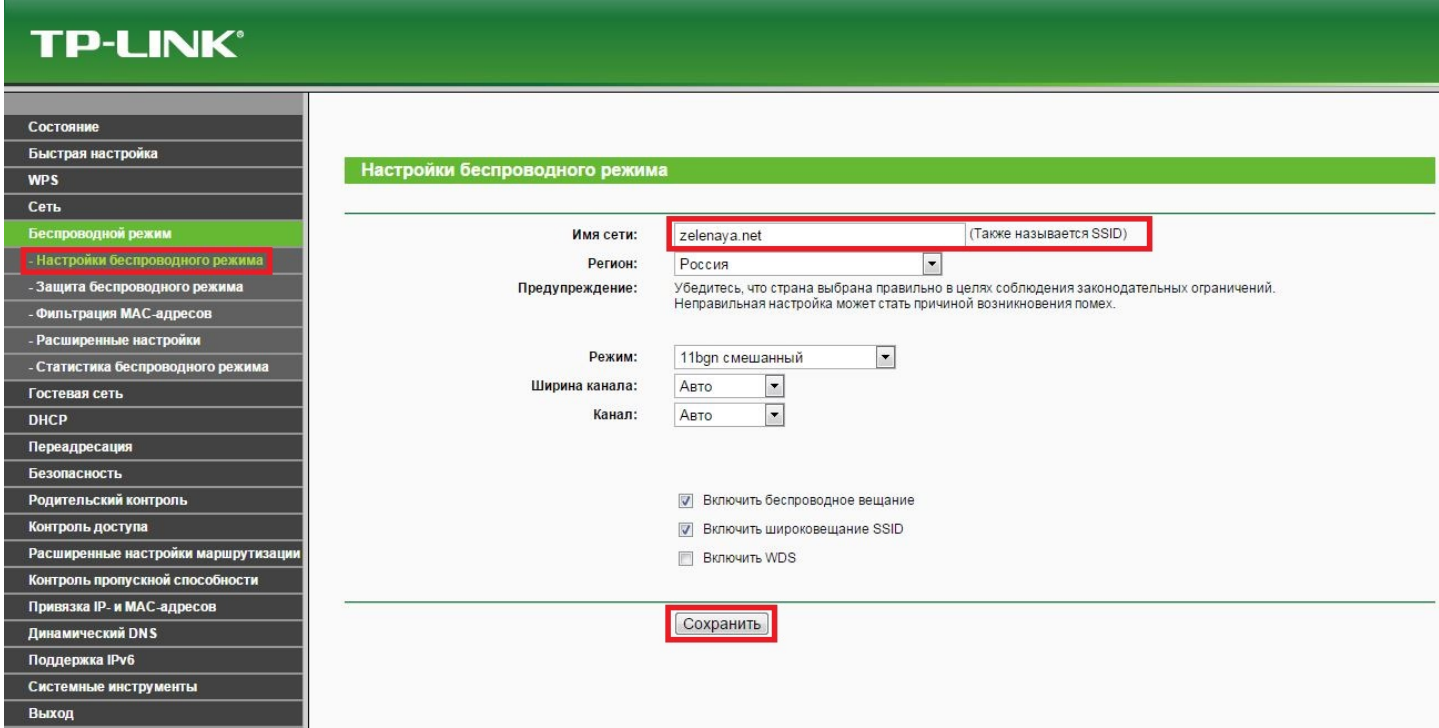

Переходим в раздел Беспроводной режим – Защита беспроводного режима. Ставим точку в положение **WPA-Personal/WPA2-Personal(Рекомендуется).** Задаём ключ сети в поле **Пароль PSK**

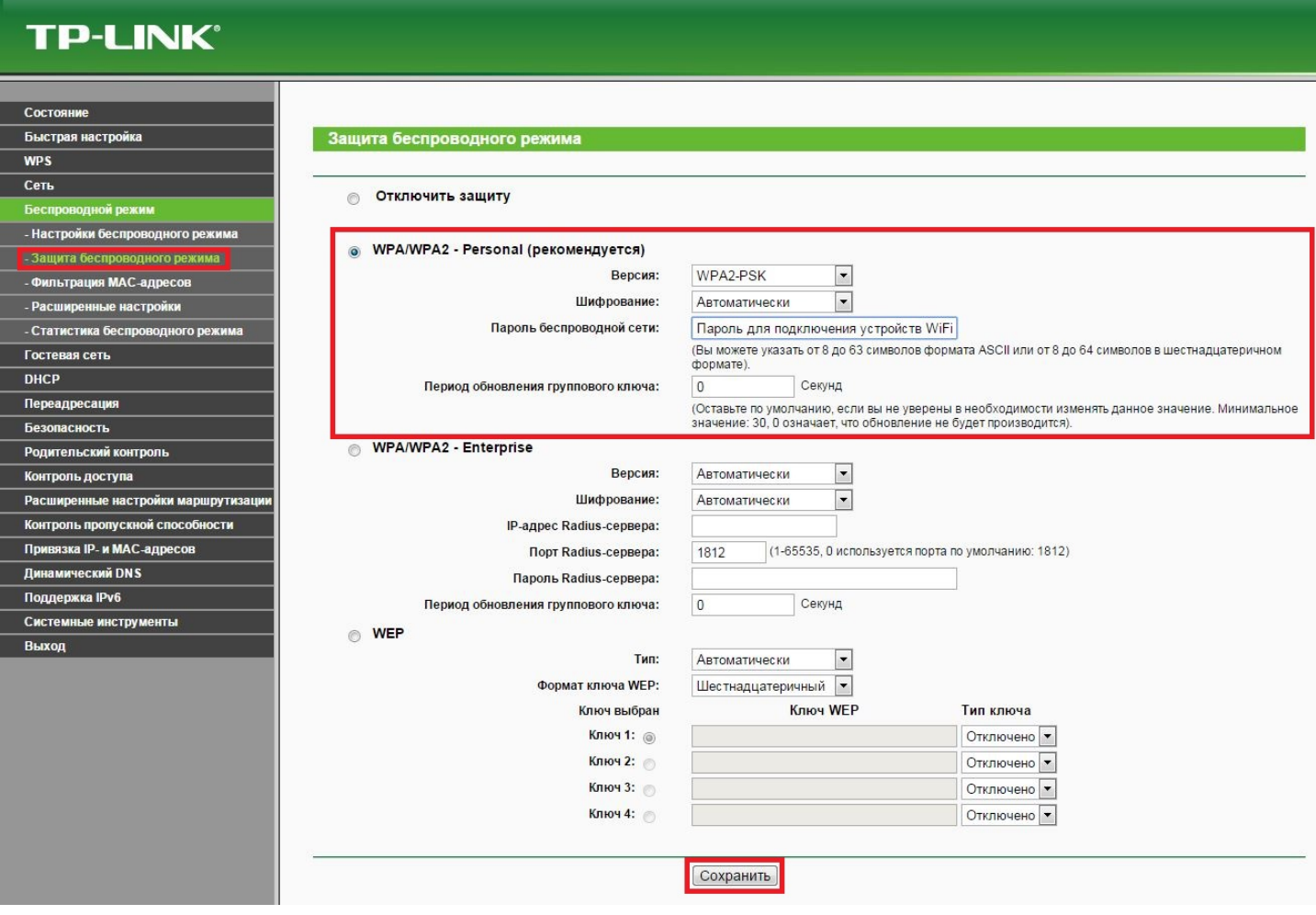

#### **3. Настройка удаленного доступа**

Переходим в раздел Безопасность – Удаленное управление.

Порт веб-управления: 8080

IP-адресс удаленного управления: 255.255.255.255

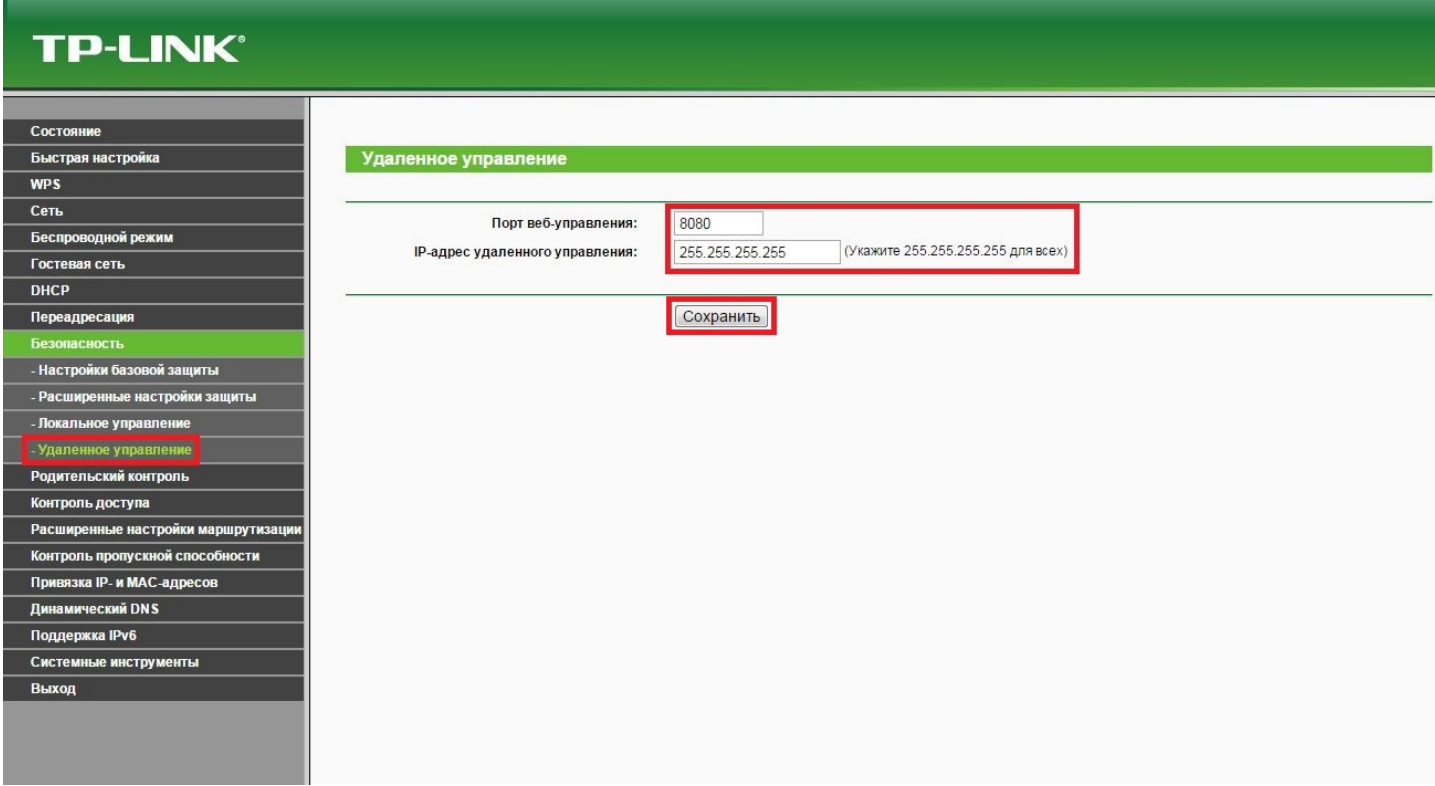

## Переходим в раздел Системные инструменты – Пароль

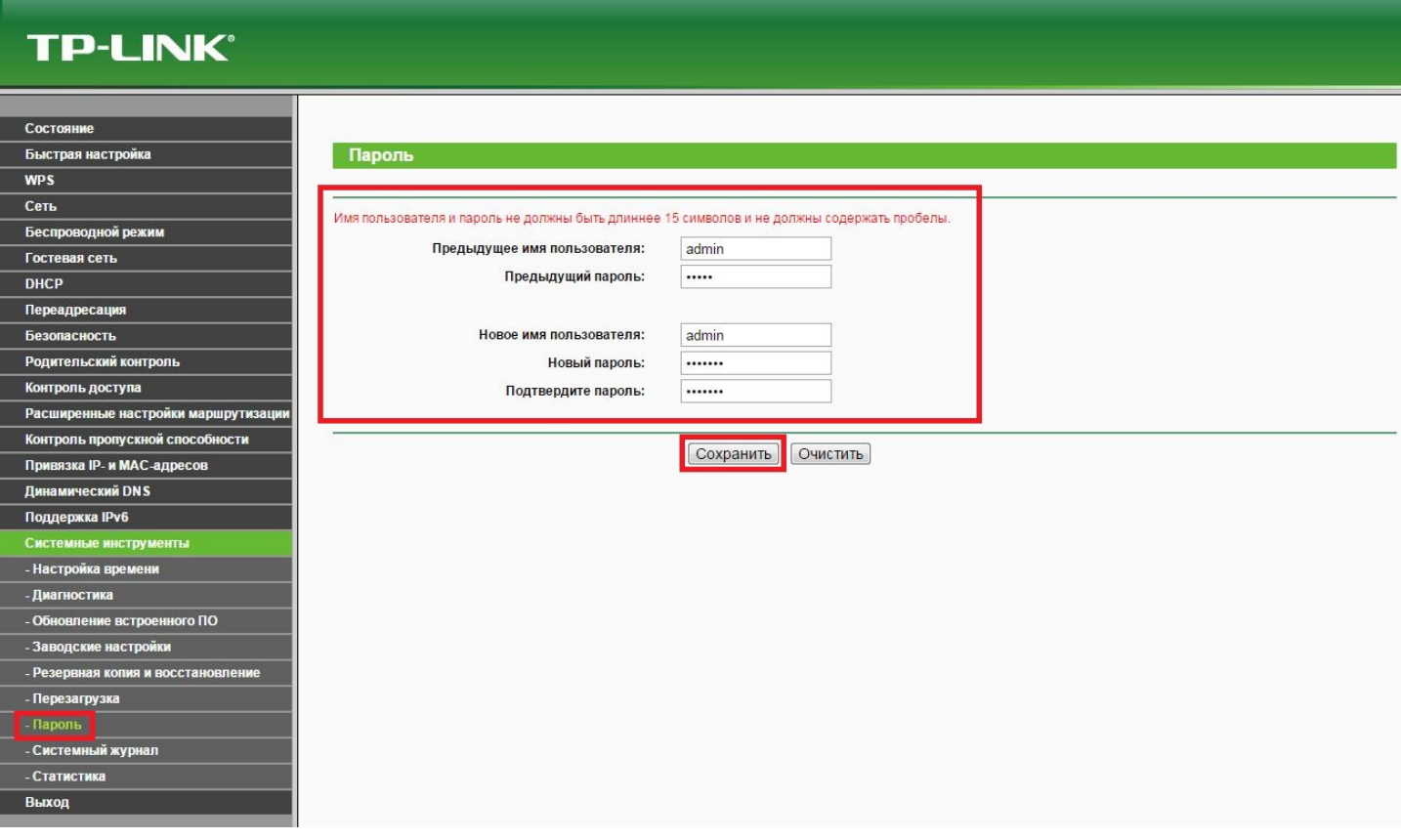

Предыдущее имя пользователя: admin

Предыдущий пароль: admin Новое имя пользователя: admin Новый пароль: пароль из договора Подтвердите пароль: пароль из договора На этом настройка маршрутизатора завершена